# Grundlegendes zu SmartView Connect™

FERNÜBERWACHUNGSSYSTEM

**Patientenhandbuch**

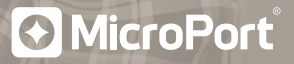

# Meine Information

*Bitte notieren Sie wichtige Kontaktinformationen in das unten stehende Feld. Möglicherweise möchten Sie diese Informationen auch mit Familienmitgliedern und engen Freunden teilen.*

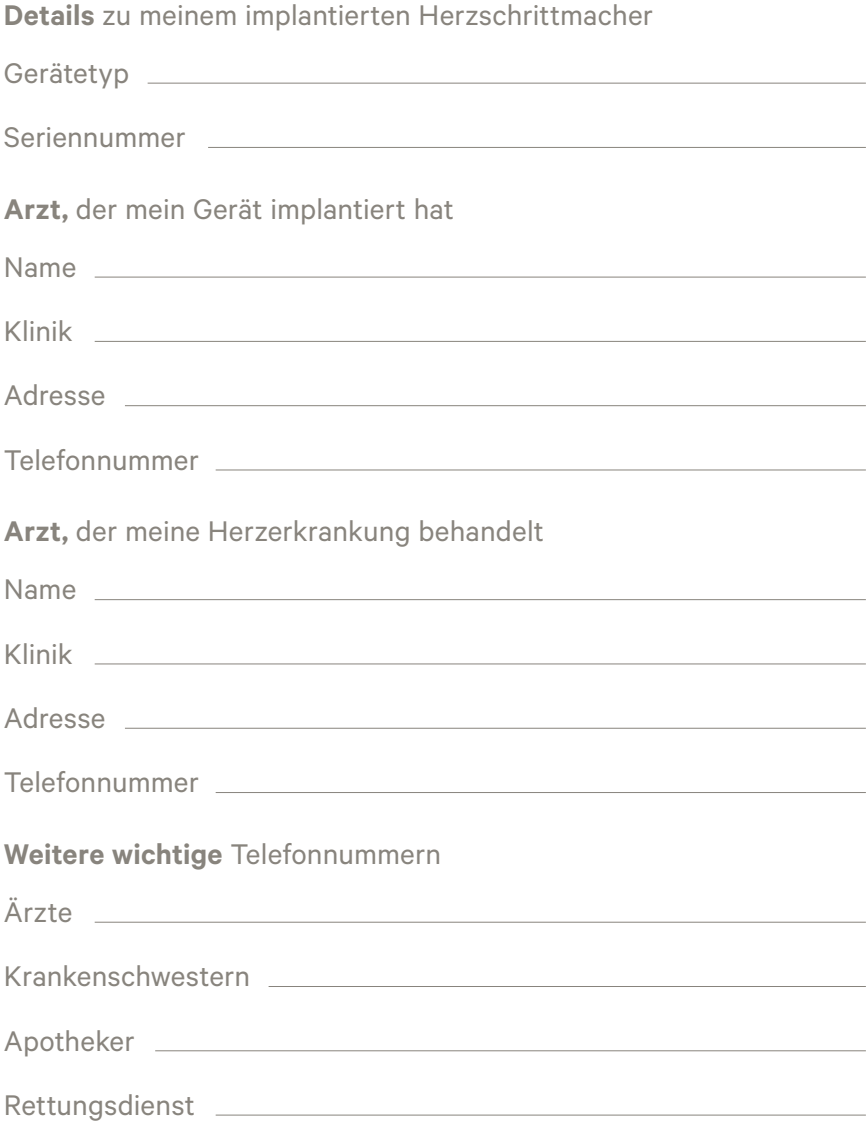

# Inhalt

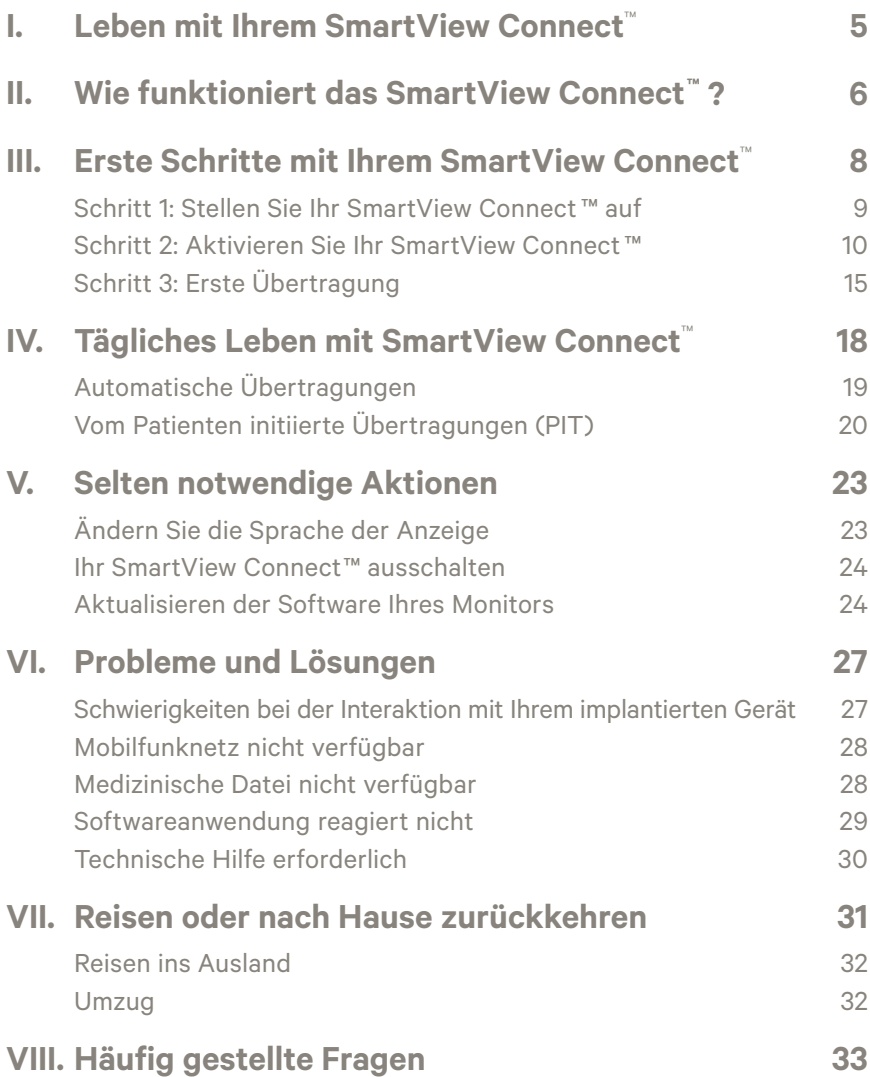

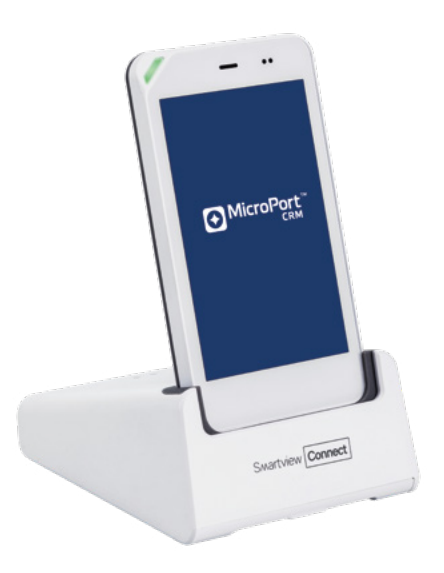

#### DAS SMARTVIEW CONNECT™ SYSTEM

# <span id="page-4-0"></span>I. Leben mit Ihrem SmartView Connect<sup>™</sup>

Ihnen wurde ein medizinisches Gerät zur Behandlung Ihrer Herzerkrankung implantiert. Patienten mit implantierten Herzschrittmachern müssen weiterhin die vorgeschriebenen Medikamente einnehmen und ihr Gerät regelmäßig überprüfen lassen.

Ihr Arzt hat Ihnen empfohlen, dass Sie das SmartView Connect-Fernüberwachungssystem zur Nachsorge Ihres Geräts verwenden sollen. Die Fernüberwachung mit dem SmartView Connect-System ist einfach und automatisch und erleichtert Ihnen und dem Arzt die Nachsorge.

In diesem Patientenhandbuch werden die Funktion und die Bedienung des SmartView Connect-Fernüberwachungsgerätes erläutert. Bitte bewahren Sie es an einem praktischen Ort auf, damit Sie bei Bedarf problemlos darauf zugreifen können.

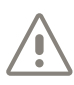

**Das SmartView Connect-Fernüberwachungssystem ist KEIN Notfallsystem.**

**Wenn bei Ihnen Symptome auftreten, wenden Sie sich an Ihren Arzt oder den örtlichen Rettungsdienst. Das SmartView Connect-Fernüberwachungssystem ersetzt unter keinen Umständen Ihren Arzt oder Ihren örtlichen Rettungsdienst.**

# <span id="page-5-0"></span>II. Wie funktioniert das SmartView Connect<sup>™</sup>?

Das SmartView Connect™ System, das Sie erhalten haben, ist Teil eines Systems, mit dem Ihr Arzt den Gerätebericht einfach abrufen und zur Planung Ihrer Behandlung verwenden kann.

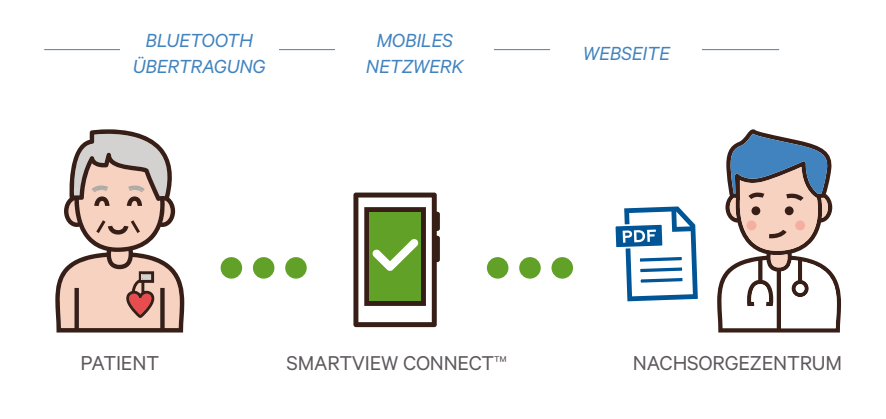

#### ÜBERSICHT ZUM SMARTVIEW FERNÜBERWACHUNGSSYSTEM

Das SmartView Connect™ System überträgt Informationen von Ihrem implantierten Gerät zu regelmäßigen, von Ihrem Arzt festgelegten Zeiten an die Klinik.

Die Daten stehen dann Ihrem Arzt und anderen medizinischen Fachkräften zur Überprüfung zur Verfügung. Das SmartView Connect™ System überprüft viele Funktionen Ihres implantierten Geräts, z. B. die Batterielaufzeit und den Status der Elektroden, die Ihr Gerät mit Ihrem Herzen verbinden.

Ihr Arzt kann auch feststellen, ob Ihr Herz regelmäßig geschlagen hat.

Abgesehen von den von Ihrem Arzt geplanten regelmäßigen Übertragungen, überprüft SmartView Connect™ jede Nacht, ob Ihr implantiertes Gerät normal funktioniert.

Unter bestimmten Umständen signalisiert Ihr implantiertes Gerät einen Alarm, den SmartView Connect™ an Ihre Klinik sendet.

SmartView Connect™ hilft Ihnen, Zeit zu sparen. Die Kontrollen ihres Implantates finden zu Hause statt und sie sparen die Anreise zu Ihren Terminen. Ihr Arzt kann dann Probleme mit der Gerätefunktion feststellen und wird Sie gegebenenfalls kontaktieren.

# <span id="page-7-0"></span>III. Erste Schritte mit Ihrem SmartView Connect™

Das SmartView Connect™ System besteht aus zwei Hauptbestandteilen: dem Monitor, der einem Smartphone ähnelt, und der Dockingstation, die den Monitor hält und mit Strom versorgt.

Im Paket finden Sie auch das Netzteil, das sicherstellt, dass Ihr SmartView Connect™ immer mit Strom versorgt wird, und das Netzkabel.

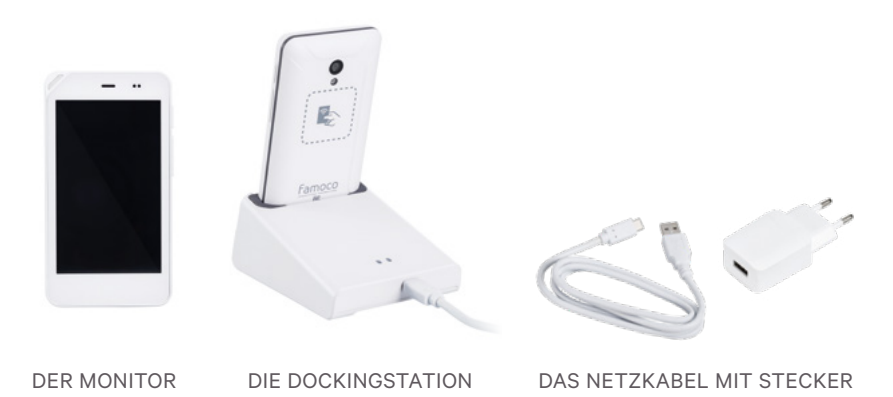

In diesem Handbuch wird erläutert, wie Sie Ihr SmartView Connect™ System einsatzbereit machen: Lesen Sie es vor dem Zusammenbau des Geräts und vor dem Einschalten des Monitors.

### <span id="page-8-0"></span>**Schritt 1: Stellen Sie Ihr SmartView Connect™ auf**

Ihr SmartView Connect™ System überprüft jede Nacht, ob Ihr implantiertes Gerät normal funktioniert. Daher muss es dauerhaft neben Ihrem Bett stehen.

Es kann auf Ihrem Nachttisch stehen, wenn Sie einen haben, und auf jeden Fall innerhalb von 2 Metern von Ihrem Bett.

**Denken Sie daran**, dass das SmartView Connect™ immer am Stromnetz angeschlossen bleiben muss. Schließen Sie daher das Netzteil an eine Steckdose an (möglicherweise müssen Sie ein Verlängerungskabel verwenden, was Sie mit den entsprechenden Sicherheitsvorkehrungen tun können) und schließen Sie es dann mit dem Netzkabel an die Dockingstation an.

Das dünne Ende des Kabels verläuft zur Rückseite der Dockingstation, während der andere Stecker für den Netz-Adapter vorgesehen ist.

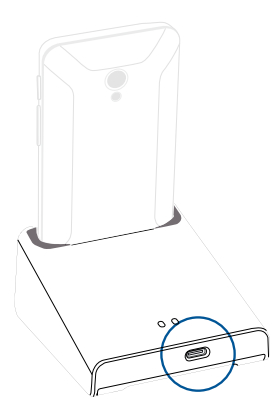

DIE ANSCHLUSSBUCHSE

<span id="page-9-0"></span>Schieben Sie den Monitor schließlich in die Dockingstation und achten Sie darauf, dass das Licht in der oberen linken Ecke des Monitors leuchtet (je nach Ladezustand des Akkus rot oder grün). Wenn das Licht aus ist, überprüfen Sie, ob der Monitor vollständig in die Dockingstation eingesteckt ist, ob der Netzadapter korrekt mit der Netzsteckdose verbunden ist und ob das Kabel nicht herausgezogen wurde.

Vor dem ersten Gebrauch sollte der Akku des SmartView **Connect™**  Systems vollständig aufgeladen sein. Warten Sie, bis das Licht an der Ecke des Monitors grün leuchtet, bevor Sie mit dem nächsten Schritt fortfahren.

Die dafür benötigte Zeit hängt davon ab, wie weit der Akku bereits aufgeladen ist. Selbst wenn der Akku vollständig entladen ist, wird die Ladezeit 3 Stunden nicht überschreiten.

### **Schritt 2: Aktivieren Sie Ihr SmartView Connect™**

Das SmartView Connect™ System muss vor der ersten Verwendung aktiviert werden, damit die Verbindung zu Ihrem implantierten Gerät hergestellt und es anschließend automatisch erkannt werden kann, wann immer dies erforderlich ist.

Machen Sie sich keine Sorgen! Diese Aktion ist auch dann einfach, wenn Sie kein medizinischer Fachmann sind: Die wenigen Schritte, die Sie ausführen müssen, sind in der gefalteten Packungsbeilage angegeben, die Sie in der Schachtel gefunden haben und werden auch in diesem Patientenhandbuch beschrieben.

Möglicherweise hat Ihr Arzt Ihr SmartView Connect™ bereits (teilweise oder vollständig) aktiviert, bevor es an Sie geliefert wurde. Es ist einfach zu erkennen, ob dies bereits geschehen ist - siehe unten.

#### *Was benötige ich?*

Sie müssen die Gerätekarte zur Hand haben, die Ihnen Ihr Arzt gegeben hat, da sie die Seriennummer Ihres implantierten Geräts enthält, mit der Sie jetzt das SmartView Connect™ aktivieren werden.

Dieselbe Seriennummer finden Sie auch auf der ersten Seite dieses Handbuchs (*Abschnitt Meine Informationen).*

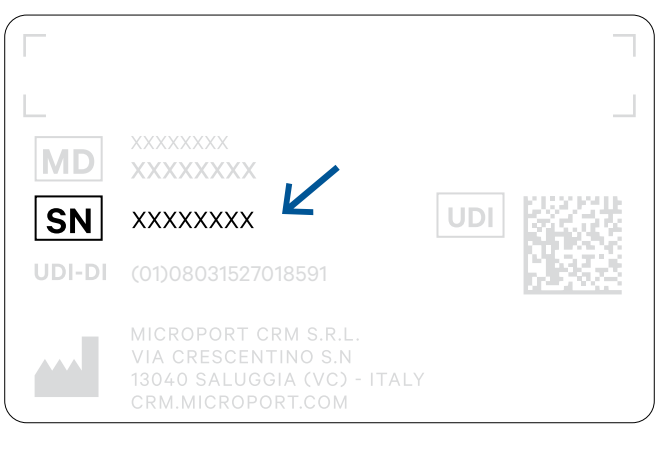

KARTE DES IMPLANTIERTEN GERÄTS MIT DER SERIENNUMMER

Die Dockingstation ist während der Aktivierungsphase nicht erforderlich. Vielmehr kann sie sogar ein Hindernis sein. Wir empfehlen, den Monitor in Ihren Händen zu halten.

#### *Wie gehe ich vor?*

Wenn der Ladevorgang abgeschlossen ist, entfernen Sie den Monitor von der Dockingstation und schalten Sie ihn ein. Drücken Sie dazu die obere Taste auf der rechten Seite und halten Sie sie gedrückt, bis der Bildschirm aufleuchtet.

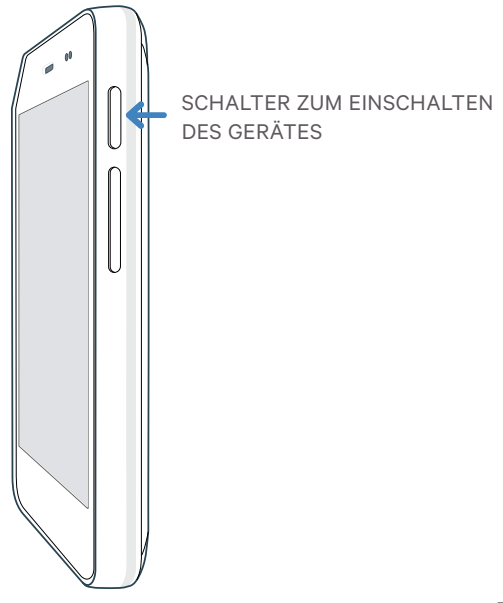

BERÜSSUNGSBILDSCHIRM **ENGLISH FRANCAIS** 

MicroPort

Connect™ Sytems wird ein animierter Bildschirm angezeigt. Bitte warten Sie, da dies einige Minuten dauern kann. Wenn der Monitor betriebsbereit ist, werden Sie von einem Bildschirm mit dem MicroPort CRM-Logo begrüßt. Anschließend werden Sie aufgefordert, Ihre Sprache auszuwählen.

Während des Start des SmartView

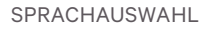

 $0.0.0.0.0$ 

**ITALIANO DEUTSCH**  — Wenn diese Aufforderung nicht angezeigt wird und stattdessen die Aufforderung zum Umzug in Ihr Schlafzimmer angezeigt wird, hat Ihr Arzt bereits den ersten Konfigurationsschritt auf Ihrem SmartView Connect™ für Sie ausgeführt. In diesem Fall können Sie den Rest dieses Abschnitts überspringen und direkt zum nächsten Abschnitt übergehen — *Schritt 3: Erste Übertragung auf Seite 15.*

— Wenn auf dem Bildschirm Informationen zur *letzten automatischen Übertragung* angezeigt werden, bedeutet dies, dass die vollständige Konfiguration bereits von Ihrem Arzt durchgeführt wurde. Stellen Sie in diesem Fall den Monitor wieder auf die Dockingstation und fahren Sie direkt mit dem Kapitel *Tägliches Leben mit SmartView Connect™ auf Seite 18* fort.

Auf einer Seite werden maximal vier Sprachen dargestellt. Um andere verfügbare Sprachen anzuzeigen, schieben Sie Ihren Finger horizontal auf den Bildschirm oder tippen Sie auf die kleinen Pfeile unten links auf dem Bildschirm. Wählen Sie Ihre Sprache aus und bestätigen Sie Ihre Auswahl, indem Sie auf die runde grüne Schaltfläche am unteren Bildschirmrand tippen.

Alle Konfigurationsbildschirme haben unten eine oder zwei große, abgerundete Schaltflächen, mit denen Sie sich die Zeit nehmen können, die Sie zum Lesen der angezeigten Meldungen benötigen. Der Vorgang wird erst fortgesetzt, wenn Sie mit dem Finger auf diese Schaltflächen tippen.

Schließlich werden Sie aufgefordert, die Seriennummer Ihres implantierten Geräts einzugeben. Überprüfen Sie die Karte, die Sie von Ihrem Arzt erhalten haben: Die Seriennummer ist eine Folge von acht Ziffern und Buchstaben, denen links das Symbol SN vorangestellt ist — *siehe Bild auf Seite 11*.

Sie müssen die Zeichen, aus denen die Seriennummer besteht, einzeln von links nach rechts eingeben.

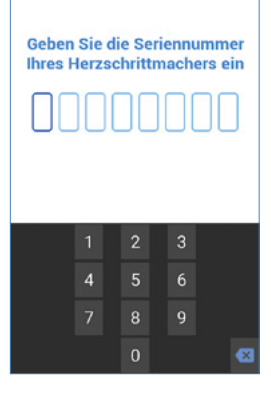

BILSCHRIM ZUR EINGABE DER SERIENNUMMER

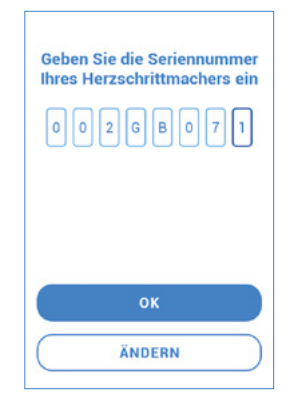

BILDSCHRIM ZUR BESTÄTIGUNG DER EINGABE

Das SmartView Connect™ überprüft dann, ob Sie die Seriennummer korrekt eingegeben haben. Wenn dies nicht der Fall ist, werden Sie aufgefordert, es erneut zu versuchen. Eine Bildschirmmeldung informiert Sie auch, wenn die Mobilfunkverbindung schwach ist oder fehlt, und schlägt vor, dass Sie sich für einen besseren Empfang z.B. in einen anderen Raum begeben — *siehe Mobilfunknetz nicht verfügbar auf Seite 28.*

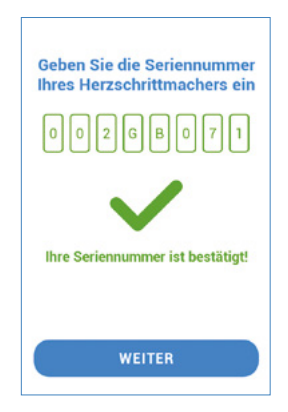

BIDLSCHIRM MIT KORREKTER SERIENNUMMER

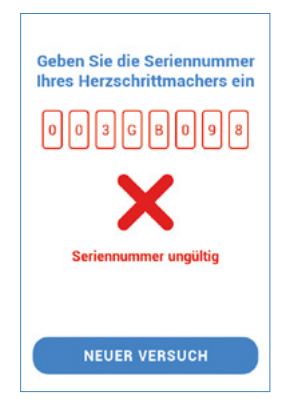

BILDSCHIRM MIT FALSCHER SERIENNUMMER

# <span id="page-14-0"></span>**Schritt 3: Erste Übertragung**

Auf den Bildschirmen, die jetzt angezeigt werden, finden Sie wichtige Informationen darüber, wie Sie mit Ihrem SmartView Connect™ System Ihr implantiertes Gerät überprüfen und die erste Datenübertragung an das Fernüberwachungssystem durchführen können.

Kehren Sie in Ihr Schlafzimmer zurück, sofern nicht bereits geschehen. Setzen Sie den Monitor wieder auf die Dockingstation und befolgen Sie die Anweisungen auf den angezeigten Bildschirmen (bestätigen Sie diese jeweils mit der Schaltfläche am unteren Bildschirmrand).

Nach dem letzten Bildschirm des Konfigurationsprozesses, der ebenfalls mit der entsprechenden Schaltfläche bestätigt werden muss, werden Sie informiert, dass der Monitor mit ihrem implantierten Gerät kommuniziert.

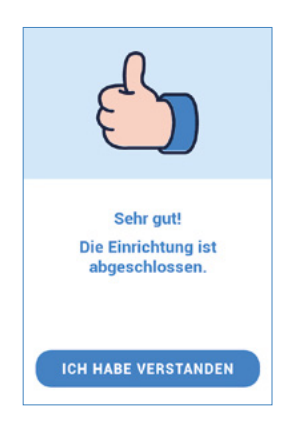

BILDSCHIRM, DER AM ENDE DES KONFIGURATIONSPROZESSES ANGEZEIGT WIRD

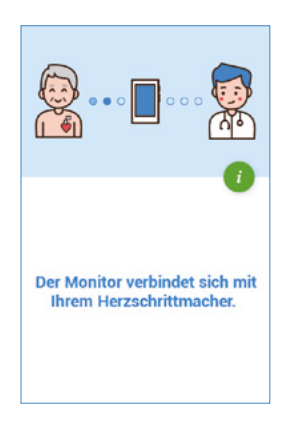

BILDSCHIRM, WÄHREND DER KOMMUNIKATION ZWISCHEN MONITOR UND IMPLANTIERTEM GERÄT ANGEZEIGT WIRD

Berühren Sie den Bildschirm jetzt nicht mehr: Er wird nach einigen Sekunden ausgeblendet, aber Ihr SmartView Connect™ System funktioniert weiterhin.

Falls der Bildschirm weiterhin leuchtet, können Sie ihn manuell ausschalten, indem Sie kurz die Ein- / Aus-Taste drücken.

Wenn Sie die Taste länger gedrückt halten, werden Sie aufgefordert, den Monitor herunterzufahren, wie im nebenstehenden Bild dargestellt.

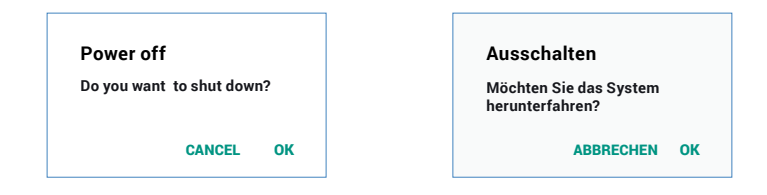

— Tippen Sie in diesem Fall einfach mit dem Finger auf Abbrechen und versuchen Sie es erneut mit einem kürzeren Druck auf die Ein- / Aus-Taste.

— Wenn Sie versehentlich den Monitor herunterfahren, ist dies nicht schädlich. Starten Sie das SmartView Connect™ System einfach neu, indem Sie die Ein- / Aus-Taste gedrückt halten, bis der Bildschirm aufleuchtet.

Die Einrichtung ist abgeschlossen. Jetzt müssen Sie nur noch wie gewohnt heute Nacht in Ihrem Bett schlafen.

In der ersten Nacht überprüft das SmartView Connect™ System Ihr implantiertes Gerät zum ersten Mal und führt die erste Datenübertragung an Ihren Arzt durch.

Während dieser Phase werden Sie nichts bemerken: Die Interaktion mit dem SmartView Connect™ System führt zu keinen Symptomen, und Ihr implantiertes Gerät bietet weiterhin die Therapie an, die Ihr Arzt für Sie programmiert hat.

Überprüfen Sie am nächsten Morgen beim Aufwachen den Status der Übertragung direkt auf dem Bildschirm Ihres SmartView Connect™ Systems, indem Sie kurz auf den Einschalter drücken, um die Anzeige zu aktivieren.

Im Normalfall wird ein Bildschirm mit den Informationen angezeigt, dass die Übertragung erfolgt ist und dass alles normal ist. Wenn Sie jedoch feststellen, dass die erste Übertragung noch aussteht, lassen Sie den Vorgang fortfahren und überprüfen Sie ihn später erneut.

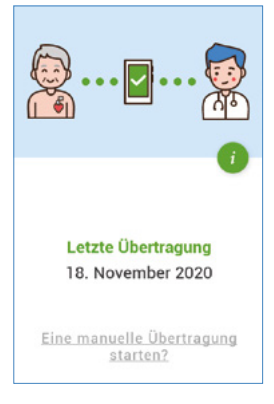

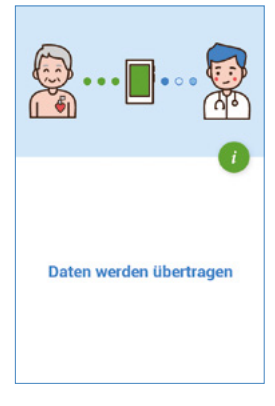

BILDSCHRIM ERFOLGREICHE ÜBERTRAGUNG

BILDSCHIRM ÜBERTRAGUNG LÄUFT

Falls eine Fehlermeldung angezeigt wird, besteht kein Grund zur Sorge: Dies hat keinen Einfluss auf die Therapie, die Sie von Ihrem implantierbaren Gerät erhalten. Befolgen Sie einfach die Anweisungen auf dem Bildschirm — *siehe Seite 27*, um es in der folgenden Nacht erneut zu versuchen.

# <span id="page-17-0"></span>IV. Tägliches Leben mit SmartView Connect<sup>™</sup>

Nach der Ersteinrichtung funktioniert das SmartView Connect™ System automatisch.

Sie haben nichts weiter mit dem Monitor zu tun, es sei denn, Ihr Arzt fordert Sie auf, eine Übertragung manuell zu senden — *siehe Manuelle Übertragung auf Seite 20*.

#### **Wichtige Erinnerung: Lassen Sie Ihr SmartView Connect™ System immer an das Stromnetz angeschlossen, um sicherzustellen, dass es ordnungsgemäß übertragen kann.**

Wenn das kleine Licht in der oberen Ecke des Monitors leuchtet, wissen Sie, dass Ihr SmartView Connect™ System mit Strom versorgt wird. Wenn diese Anzeige dauerhaft grün leuchtet, ist der Akku vollständig aufgeladen (ziehen Sie jedoch nicht den Netzstecker!).

Sollte es konstant rot leuchten, bedeutet dies nur, dass es eine kurze Unterbrechung der Stromversorgung gegeben hat, die jetzt behoben ist. Während dieser Zeit arbeitete der Monitor dank des Akkus weiter, der jetzt aufgeladen werden muss. Die Anzeige leuchtet wieder grün, sobald der Akku vollständig aufgeladen ist.

Denken Sie daran: In keinem Fall erhalten Sie von SmartView Connect™ eine Benachrichtigung über Ihren Gesundheitszustand. Machen Sie sich keine Sorgen um das rote Licht: Es wird nie mit Ihrem Gesundheitsproblem zusammenhängen.

Wenn Sie feststellen, dass das Licht ausgeschaltet ist oder rot blinkt, ist Ihr SmartView Connect™ nicht mit Strom versorgt. Bitte stellen Sie sicher, dass der Monitor ordnungsgemäß an die <span id="page-18-0"></span>Dockingstation angeschlossen ist und das Gerät mit Strom versorgt wird. Bitte überprüfen Sie die Verbindung des Netzkabels mit der Dockingstation und dem Netzteil und stellen Sie sicher, dass der Adapter ordnungsgemäß an die Netzsteckdose angeschlossen ist.

Drücken Sie nach Wiederherstellung der Stromversorgung kurz auf den Netzschalter, um sicherzustellen, dass der Monitor noch aktiv ist. Wenn sich der Bildschirm einschaltet, ist der Monitor aktiv. Wenn das Display nicht leuchtet, müssen Sie Ihr SmartView Connect™ System erneut einschalten, indem Sie den Einschalter gedrückt halten, bis der Bildschirm aufleuchtet.

Auch wenn es wie ein mobiles Gerät aussieht, ist Ihr SmartView Connect™ System so konzipiert, dass es an Ihrem Bett funktioniert. Es ist weder notwendig noch vorteilhaft für Sie, es mitzunehmen, wenn Sie ausgehen (außer bei längerer Abwesenheit: — *siehe Reisen oder nach Hause zurückkehren, auf Seite 31*). Im Gegenteil, Sie könnten es irgendwo vergessen oder einfach den Akku leer werden lassen - genau das wollen wir nicht.

Lassen Sie den Monitor also dauerhaft auf der Dockingstation neben Ihrem Bett stehen.

### **Automatische Übertragungen**

Für Ihre Bequemlichkeit liest das SmartView Connect™ System Ihre implantierten Gerätedaten nachts, während Sie schlafen. Zur geplanten Zeit kommuniziert Ihr implantiertes Gerät mit Ihrem SmartView Connect™ System und überträgt die aufgezeichneten Daten stillschweigend ohne Ihre Hilfe.

Wenn Sie nachts arbeiten oder sich längere Zeit nicht in der Nähe Ihre SmartView Connect™ Systems aufhalten - Urlaub, Familienbesuch usw., kann Ihr Arzt dies berücksichtigen und den Übertragungsplan anpassen.

### <span id="page-19-0"></span>**Vom Patienten initiierte Übertragungen (PIT)**

Obwohl die Datenübertragung über das SmartView Connect™ System vollautomatisch erfolgt, fordert Sie Ihr Arzt unter bestimmten Umständen auf, die Übertragung selbst einzuleiten.

**Denken Sie daran: Initiieren Sie keine Übertragung von sich aus, es sei denn, Ihr Arzt hat Ihnen ausdrücklich empfohlen, dies zu tun.**

**Wenn Sie sich unwohl fühlen, wenden Sie sich zuerst an Ihren Arzt, um Ihre Symptome zu beschreiben und die am besten geeignete Behandlung zu erhalten.**

Das Senden einer vom Patienten initiierten Übertragung (PIT) ist ein sehr unkompliziertes Verfahren und dauert normalerweise nur wenige Minuten. In einigen Fällen kann die Erfassung von Daten von Ihrem implantierten Gerät jedoch länger dauern.

Bitte bleiben Sie während des Übertragungsvorgangs in der Nähe Ihres SmartView Connect™ Systems (innerhalb von 2 Metern). Wenn Sie bereit sind, schalten Sie den Bildschirm Ihres SmartView Connect™ Systems ein, indem Sie kurz auf den Einschalter drücken.

#### **Schritt 1**

Das in der nebenstehenden Abbildung gezeigte Bild wird angezeigt. Tippen Sie mit dem Finger auf den unterstrichenen Satz.

"Eine manuelle Übertragung starten?"

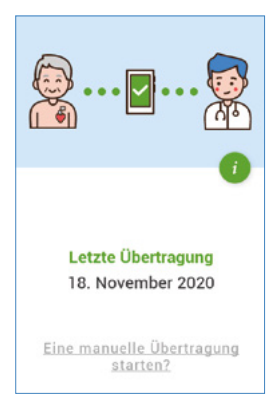

#### **Schritt 2**

Der gegenüberliegende Bildschirm wird angezeigt.

Bestätigen Sie, dass Sie gemäß der Anweisungen Ihres Arztes handeln.

Falls dem System die Erlaubnis Ihres Arztes zur Durchführung der manuellen Übertragung nicht bekannt ist, werden Sie durch eine Meldung wie die auf dem nebenstehenden Bild benachrichtigt. Bitte wenden Sie sich an Ihren Arzt, um die Systemeinstellungen zu aktualisieren. Beginnen Sie anschließend mit dem Vorgang ab Schritt 1.

#### **Schritt 3**

SmartView Connect™ stellt zunächst eine Verbindung zu Ihrem implantierten Gerät her, um die gespeicherten Daten abzurufen.

Während dieses Schritts wird der Bildschirm wie unten gezeigt angezeigt: Bitte erinnern Sie sich daran, wie wichtig es ist, in der Nähe des Monitors zu bleiben. Wenn das Gerät ein Problem bei der Verbindung zu Ihrem implantierten Gerät feststellt, sollten Sie näher heran gehen *siehe Schwierigkeiten bei der Interaktion mit Ihrem Gerät auf Seite 27.*

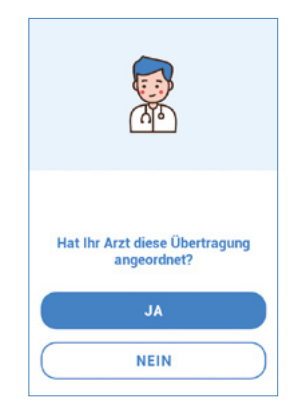

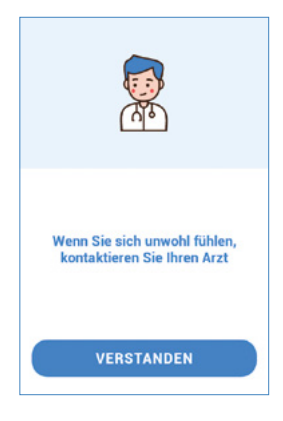

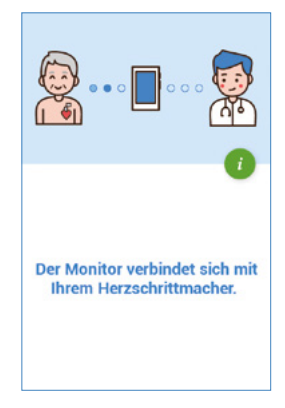

#### **Schritt 4**

Wenn die Gerätedaten vollständig ausgelesen wurden, wird SmartView Connect™ sie an Ihr Nachsorgezentrum senden.

Das nebenstehende Bild wird angezeigt. Wenn das Mobilfunksignal schwach ist, schlägt Ihr SmartView Connect™ System vor, dass Sie in einen anderen Raum gehen— *siehe Mobilfunknetz nicht verfügbar auf Seite 28.*

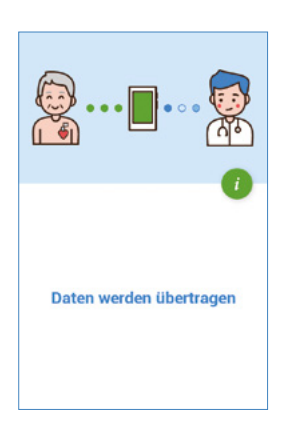

#### **Schritt 5**

Sobald die Übertragung abgeschlossen ist, wird die erfolgreiche Übetragung einige Sekunden lang auf dem Bildschirm angezeigt.

Schließlich schaltet sich der Bildschirm wie gewohnt aus.

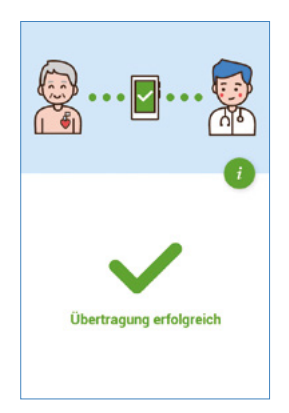

# <span id="page-22-0"></span>V. Selten notwendige Aktionen

Sie müssen die unten beschriebenen Aktionen selten ausführen. Es ist jedoch wichtig, über sie Bescheid zu wissen.

## **Ändern Sie die Sprache der Anzeige**

Um die Sprache Ihres SmartView Connect™ Systems zu ändern, schalten Sie den Bildschirm durch kurzes Drücken des Einschalters ein: Der Bildschirm Letzte automatische Übertragung sollte angezeigt werden falls nicht — *siehe Probleme und Lösungen auf Seite 27.*

Tippen Sie mit dem Finger auf das grüne Symbol "i". Daraufhin wird eine Seite mit Informationen zu Ihrem SmartView Connect™angezeigt*.*

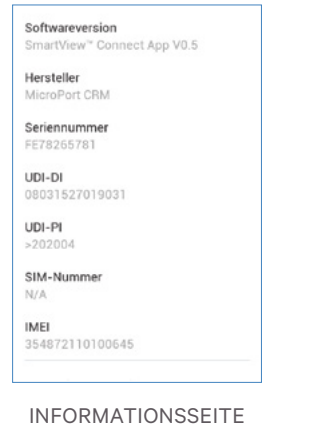

OBEN

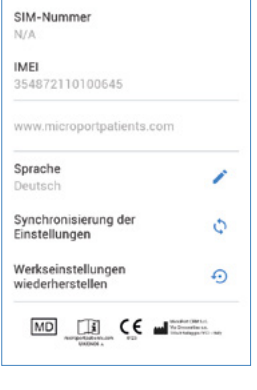

INFORMATIONSSEITE UNTEN

Suchen Sie die Sprache und tippen Sie mit dem Finger auf das kleine Stiftsymbol daneben, um den Sprachauswahlbildschirm anzuzeigen.

Wählen Sie Ihre Sprache aus und bestätigen Sie, indem Sie mit Ihrem Finger auf die runde grüne Schaltfläche am unteren Bildschirmrand tippen.

<span id="page-23-0"></span>Um die Informationsseite zu verlassen, schieben Sie Ihren Finger von oben nach unten auf den Bildschirm.

### **Ihr SmartView Connect™ ausschalten**

Wenn Sie Ihr SmartView Connect™ System ausschalten müssen, weil Sie unterwegs sind oder den Anweisungen des technischen Dienstes folgen müssen, halten Sie den Einschalter gedrückt, bis dieunten angezeigte Meldung erscheint (auf Englisch).

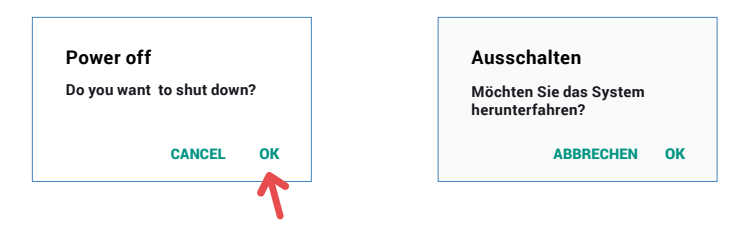

Tippen Sie mit Ihrem Finger auf OK und warten Sie, bis die Anzeige schwarz wird.

### **Aktualisieren der Software Ihres Monitors**

Wenn eine neue Version IhrerSmartView Connect™-Software verfügbar wird, erfolgt die Installation auf Ihrem Monitor normalerweise sehr schnell und erfordert keinen Eingriff von Ihnen. Höchstwahrscheinlich werden Sie es nicht einmal bemerken.

In einigen sehr seltenen Fällen erhalten Sie jedoch eine Meldung, in der Sie aufgefordert werden, der Installation zuzustimmen, wenn ein umfangreiches Upgrade erforderlich ist.

Wie Sie hier unten sehen werden, ist auch das Upgrade sehr einfach.

#### **Schritt 1**

Wenn Sie die unten dargestellte Meldung sehen, tippen Sie mit Ihrem Finger auf "OK", um den Download der neuen Version zu starten.

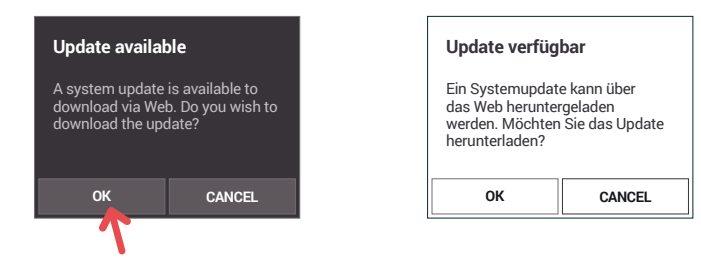

#### **Schritt 2**

Während des Herunterladens der Software werden Sie über den Fortschritt des Vorgangs informiert.

Am Ende des Downloads wird die Integrität des Updates überprüft: Eine ähnliche Fortschrittsanzeige wird angezeigt.

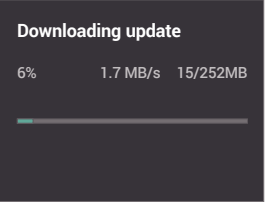

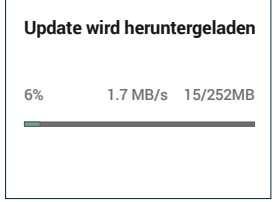

#### **Schritt 3**

Sobald die Software überprüft wurde, kann sie installiert werden. Sie werden durch die nebenstehende Meldung aufgefordert.

Tippen Sie mit Ihrem Finger auf "OK", um das Update Ihres SmartView Connect™ zu starten.

Am Ende dieses Vorgangs wird der Monitor von selbst neu gestartet.

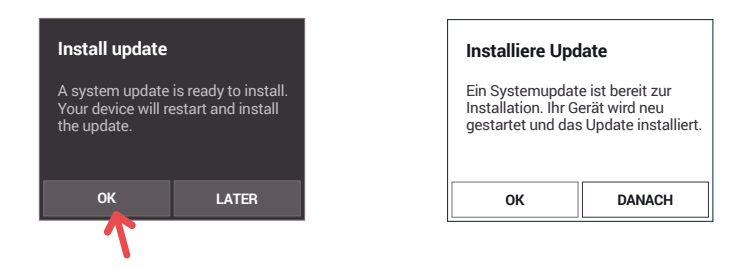

Selbst im Falle eines größeren Updates bleibt die Zuordnung zwischen Ihrem implantierten Gerät und SmartView Connect™ erhalten, sodass Sie keinen Konfigurationsschritt erneut ausführen müssen.

# <span id="page-26-0"></span>vi. Probleme und Lösungen

Das SmartView Connect™ System wurde so entwickelt, dass es Schwierigkeiten bei der Übertragung von Daten von Ihrem implantierten Gerät zu Ihrem Arzt selbst beheben kann.

Normalerweise werden solche Schwierigkeiten gelöst, ohne dass ein menschliches Eingreifen erforderlich ist - tatsächlich werden Sie sie nicht einmal bemerken. Möglicherweise erhalten Sie jedoch eine Benachrichtigung zur Verbesserung der Qualität der Datenübertragungen. Lesen Sie in diesem Fall die Meldung, die angezeigt wird.

Wie Sie wissen, können Sie den Bildschirm durch kurzes Drücken des Einschalters wieder aktivieren, wenn er sich automatisch ausschaltet.

### **Schwierigkeiten bei der Interaktion mit Ihrem implantierten Gerät**

Das SmartView Connect™ System kann Schwierigkeiten haben, mit Ihrem implantierten Gerät zu kommunizieren, wenn die Entfernung mehr als 2 Meter beträgt. Die Kommunikation wird mehrmals wiederholt. Wenn die Kommunikationsschwierigkeiten weiterhin bestehen, werden Sie benachrichtigt, sich näher heran zu begeben. Dies bedeutet, dass Sie das SmartView Connect™ System näher an Ihrer Schlafposition platzieren.

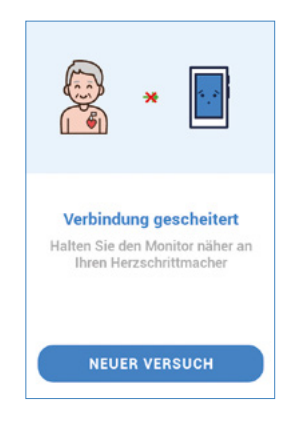

### <span id="page-27-0"></span>**Mobilfunknetz nicht verfügbar**

Wenn das Mobilfunknetzsignal nicht verfügbar ist, sollten Sie versuchen, in einen anderen Raum zu gehen, um die Daten zu übertragen.

Sie müssen die Dockingstation nicht mitnehmen: Sie kann neben Ihrem Bett bleiben, während Sie sich nur mit dem Monitor bewegen (denken Sie daran, sie anschließend wieder auf die Dockingstation zu legen!).

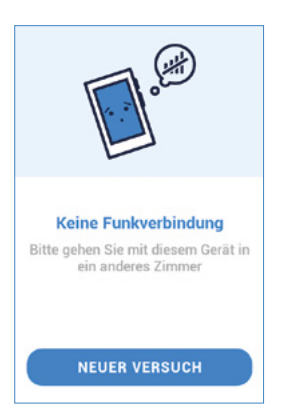

### **Medizinische Datei nicht verfügbar**

Ihr SmartView Connect™ System kann die Datenübertragung nur ausführen, wenn in Ihrem Krankenhaus oder Ihrer Kardiologischen Klinik eine "medizinische Datei" erstellt wurde. Möglicherweise haben Sie von diesem Vorgang als "Registrierung" gehört.

Wenn dies noch nicht geschehen ist, schlägt das System vor, dass Sie sich an Ihren Arzt wenden, um Ihre medizinische Datei in Ihrem Krankenhaus oder bei Ihrem Kardiologen zu erstellen.

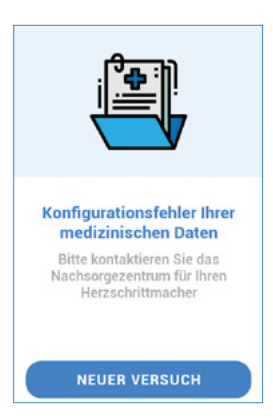

### <span id="page-28-0"></span>**Softwareanwendung reagiert nicht**

Wie jede andere Software kann auch die SmartView Connect™-App unerwartete Verhaltensweisen aufweisen, z. B., dass Sie nicht auf Ihre Befehle reagieren.

In diesem Fall können Sie die Funktionalität Ihres SmartView Connect™ Systems einfach wiederherstellen, indem Sie es ausschalten, wie unter *Ausschalten des SmartView Connect™ auf Seite 24* erläutert, und dann wieder einschalten, indem Sie die Ein- / Aus-Taste gedrückt halten, bis der Bildschirm aufleuchtet.

In äußerst seltenen Fällen kann die nebenstehende Meldung angezeigt werden.

Tippen Sie in diesem Fall einfach mit dem Finger auf App schließen: Die Software wird automatisch neu gestartet und ist wieder voll funktionsfähig.

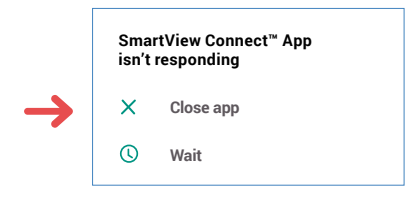

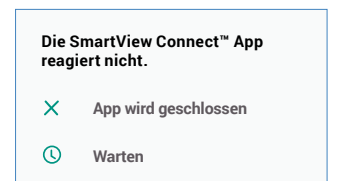

### <span id="page-29-0"></span>**Technische Hilfe erforderlich**

Noch unwahrscheinlicher ist, dass Ihr SmartView Connect™ System möglicherweise ein Problem erkennt, das seine ordnungsgemäße Funktion beeinträchtigt und von Ihnen nicht direkt gelöst werden kann.

Es wird dann vorgeschlagen, dass Sie sich an Ihren Arzt wenden, um das vorübergehende Fehlen einer Fernüberwachung zu melden.

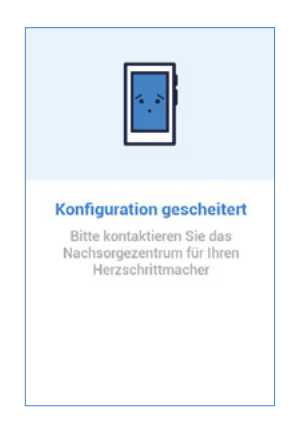

Der technische Service wird dann benachrichtigt und Sie erhalten die erforderliche Unterstützung.

Wenn diese Fehlermeldung angezeigt wird, kann nur der technische Service Ihr SmartView Connect™ entsperren.

Falls Ihr SmartView Connect™ System gesperrt ist, können Sie sicher sein, dass dieses Fehlverhalten die Funktion Ihres implantierten Schrittmachers in keiner Weise beeinträchtigt.

# <span id="page-30-0"></span>**VII. Reisen oder** nach Hause zurückkehren

Wenn Sie einen Zeitraum vorhersehen, in dem Sie an Ihrem derzeitigen Wohnsitz nicht schlafen, z. B. für eine Reise, einen Krankenhausaufenthalt oder sogar weil Sie nach Hause zurückkehren, fragen Sie sich vielleicht, was Sie mit Ihrem SmartView Connect™ System tun sollen.

Informieren Sie als erstes immer Ihren Arzt. Er kann beurteilen, ob sie das SmartView Connect™ System mitnehmen oder einige Fernnachsorgen umgeplant werden sollen. Dies hängt von Ihrem persönlichen medizinischen Fall und der Dauer Ihrer Abwesenheit ab.

#### *Umziehen des SmartView Connect™ Systems*

Wenn Sie mit Ihrem SmartView Connect™ System reisen müssen, müssen Sie es vorher manuell ausschalten — *siehe Ausschalten Ihres SmartView Connect™ auf Seite* 24.

Das SmartView Connect™ ist mit einem Li-Ion-Akku ausgestattet. Wenn Sie mit dem Flugzeug reisen, ist es möglicherweise verboten, es in Ihr aufgebenes Gepäck zu legen. Sie sollten es daher in Ihrem Handgepäck transportieren.

#### *Neustart der SmartView Connect™ Systems*

Sobald Sie am Ziel angekommen sind, positionieren Sie das System neben Ihrem Bett — *siehe Schritt 1: Positionieren Sie Ihr SmartView Connect*™ *System auf Seite 9,* und schalten Sie es ein, indem Sie den Einschalter gedrückt halten, bis das Display aufleuchtet.

<span id="page-31-0"></span>Die Zuordnung zwischen Ihrem SmartView Connect™ und Ihrem implantierten Gerät bleibt weiterhin gültig: Sie müssen es nicht erneut initialisieren. In jedem Fall sollten Sie sicherstellen, dass keine Meldung über Übertragungsschwierigkeiten angezeigt wird — *siehe Probleme und Lösungen auf Seite 27*.

### **Reisen ins Ausland**

Wenn Sie ins Ausland reisen, sollten Sie vorab überprüfen, ob Ihr SmartView Connect™ System für die Verwendung im Zielland geeignet ist. Bitte fragen Sie Ihren Arzt nach diesen Informationen.

### **Umzug**

Wenn Sie Ihren Wohnsitz dauerhaft ändern, ist es dennoch sehr wichtig, Ihren Arzt zu informieren, damit Ihr Patientenakte ordnungsgemäß aktualisiert wird und das Fernüberwachungssystem Ihre Übertragungen weiterhin empfangen kann, auch wenn es offensichtlich ist, dass Sie Ihren SmartView Connect™ mitnehmen.

# <span id="page-32-0"></span>**VIII. Häufig gestellte Fragen**

#### — Warum muss ich überwacht werden?

Es wurde Ihnen empfohlen, SmartView Connect™ System von MicroPort CRM zu verwenden, damit Ihr Arzt Ihre Herzerkrankung genau verfolgen und potenzielle Anforderungen für Anpassungen Ihrer Behandlung ermitteln kann.

Wenn Sie Fragen haben oder weitere Informationen benötigen, wenden Sie sich bitte an Ihren Arzt.

— Was soll ich tun, wenn ich mich nicht gut fühle?

Wenn Symptome auftreten, sollten Sie Ihren Arzt oder Ihren örtlichen Rettungsdienst anrufen. Unsere Technologie ersetzt sie unter keinen Umständen.

— Wie pflege ich mein SmartView Connect™?

Verhindern Sie, dass Ihr SmartView Connect™ System Flüssigkeiten ausgesetzt wird, damit es ordnungsgemäß funktioniert. Wenn Sie es reinigen müssen, verwenden Sie bitte nur ein weiches, trockenes Tuch. Jede andere Reinigungsmethode kann es beschädigen. Verwenden Sie insbesondere keine Reinigungsmittel, auch keine trockenen.

— Muss mein SmartView Connect™ regelmäßig gewartet werden? Nein: Ihr SmartView Connect™ benötigt keine regelmäßige Wartung.

#### — Wie wird der Schutz meiner medizinischen Daten gewährleistet?

Der Schutz Ihrer persönlichen und medizinischen Daten innerhalb des SmartView-Fernüberwachungssystems wird durch ein Höchstmaß an Sicherheit gewährleistet. Der Zugriff auf Ihre persönlichen Daten ist auf Ihren Arzt und die für Ihre Behandlung zuständigen Ärzte beschränkt. Den technischen Teams, die für den ordnungsgemäßen Betrieb des Fernüberwachungssystems verantwortlich sind, wird auch ein eingeschränkter Zugriff gewährt.

— Wie viel kostet es mich, das SmartView-Fernüberwachungssystem zu verwenden?

Die Verwendung des SmartView-Fernüberwachungssystems ist für Sie kostenlos, da Ihr SmartView Connect™ mit einer dedizierten SIM-Karte ausgestattet ist, deren Übertragungskosten vollständig von MicroPort CRM übernommen werden.

— Kann ich die SIM-Karte meines SmartView Connect™ Systems in meinem eigenen Handy verwenden?

Nein, das ist nicht möglich. Diese SIM-Karte kann nur in Verbindung mit Ihrem SmartView Connect™ System verwendet werden.

— Kann ich bei Verbindungsproblemen versuchen, eine andere SIM-Karte in mein SmartView Connect™einzulegen?

Wir raten Ihnen dringend davon ab. Mit einer anderen SIM-Karte als der von MicroPort CRM kann Ihr SmartView Connect™ die Berichte möglicherweise nicht an Ihren Arzt senden.

# Hergestellt in Europa durch MicroPort CRM.

**microport.com** © M I C R O P O R T C R M - O K T O B E R 2 0 2 2 RE06830032 - A - DE